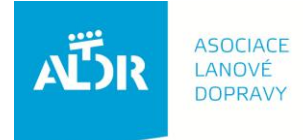

U Rajské zahrady 3 130 00 Praha 3

IČO: 005 48 227 DIČ: CZ 005 48 227 tel: +420 233 552 302 fax: +420 233 555 243

info@aldr.cz www.aldr.cz

# **Portál ALDR – modul REVIZNÍ TECHNIK - manuál**

Modul slouží pro vkládání výsledků revizí (revizní zprávy) pro jednotlivá zařízení (lanovky, vleky, lana).

Manuál ke kartám je umístěn v sekci Pro provozovatele, http://www.aldr.cz/doc/

Postup vložení revizní zprávy:

- **1. Přihlaste se na portál –** tlačítko přihlásit se v hlavičce portálu
	- Uživatel vaše mailová adresa (přidělena ALDR)
	- Heslo máte na členské kartě

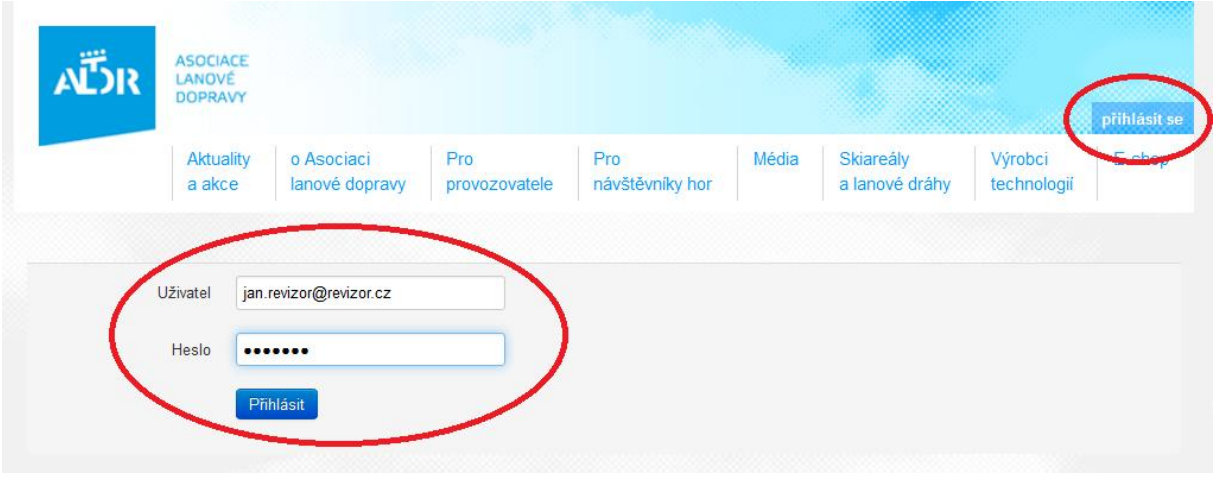

- **2. Můj portál -** vaše základní stránka po přihlášení
	- Po správném přihlášení se v hlavičce stránky zobrazí vaše jméno
	- Nahoře na stránce se zobrazí šedý pruh Menu vpravo jsou tlačítka s nabídkou "můj portál" a "lokality"
	- · Klikněte na odkaz "Revizní technik"

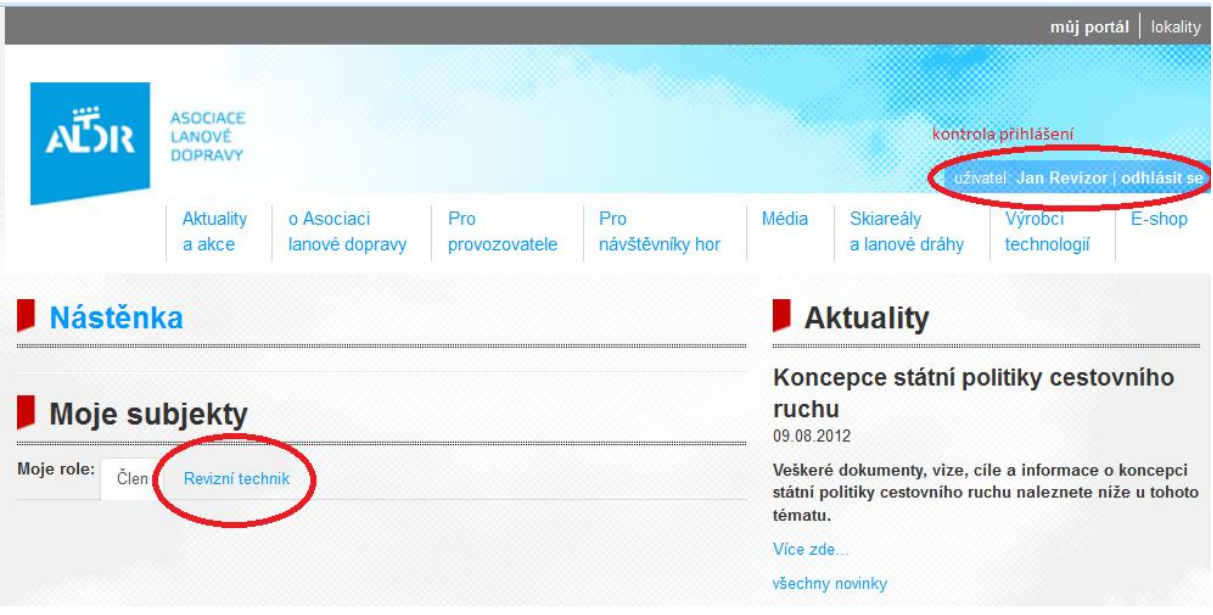

- **3. Moje subjekty - Výběr zařízení pro revizi –** stránka obsahuje výčet provozovatelů a jednotlivých zařízení, u kterých provádíte revize. Zobrazí se vám pouze ty subjekty, u kterých jste registrováni jako Revizní technik. Registrování Revizního technika u subjektu provádí Majitel (administrator) subjektu.
	- Klikněte na zařízení, ke kterému budete vkládat údaje o revizi

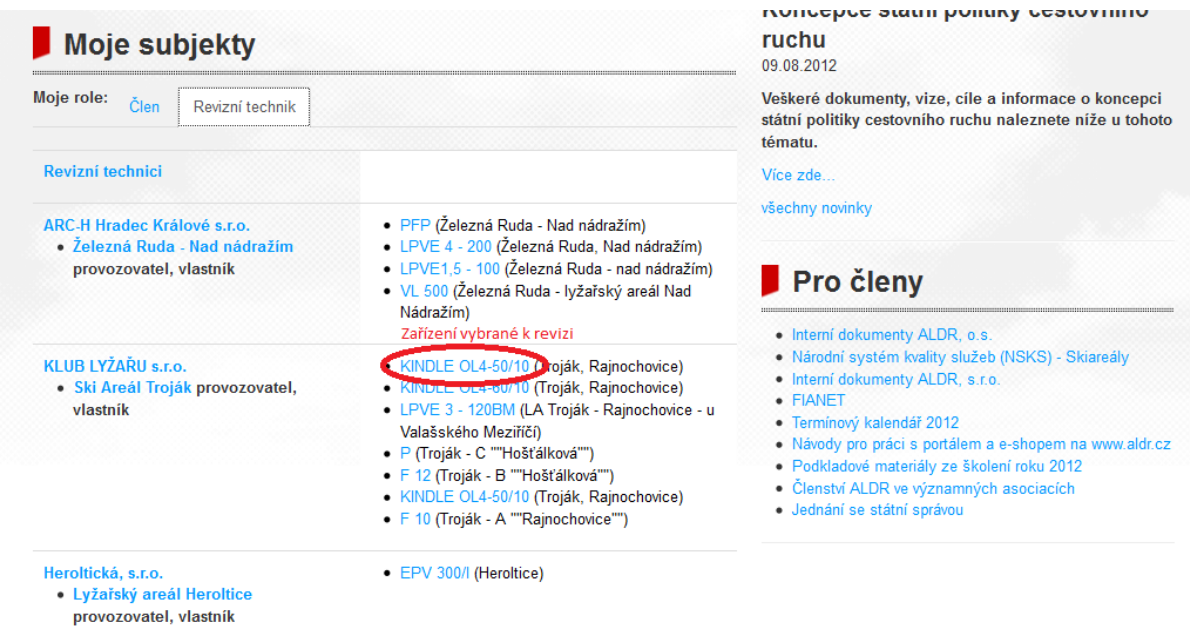

- **4. Karta zařízení – vložení revize -** karta zařízení obsahuje informace o průkazu způsobilosti
	- **Klikněte na tlačítko "Přidat zprávu"** otevře se editace pro vložení revize

## **KINDLE OL4-50/10**

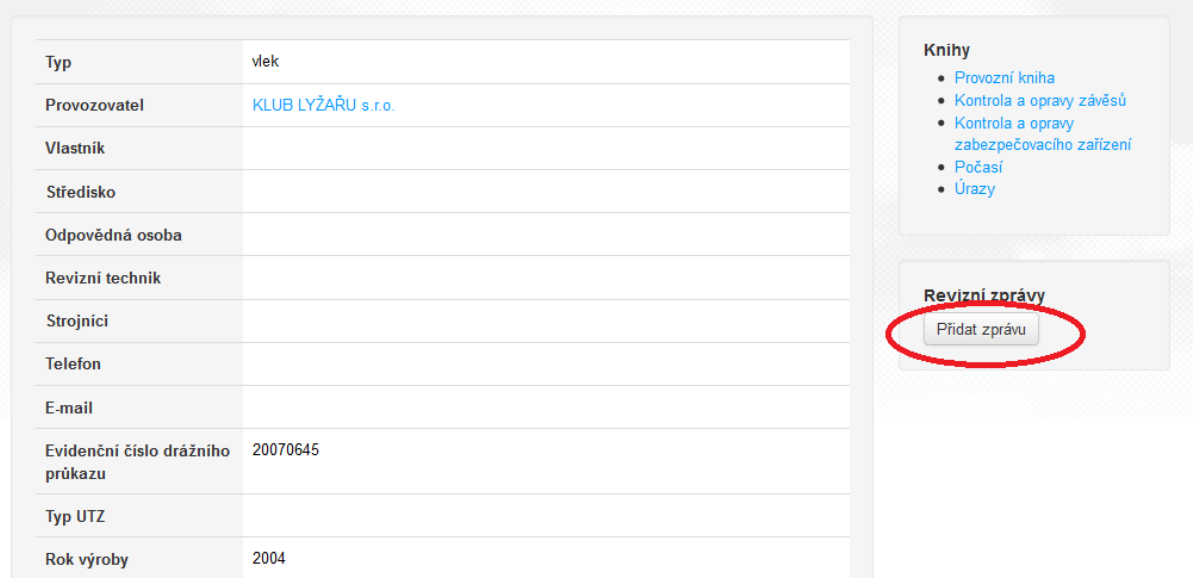

## **5. Vložení revize**

- **Nastavte rok –** přednastaven je aktuální rok
- **Přidejte dokument –** po přidání se objeví okénko s typy revizí zvolte odpovídající typ
- **Vyplňte název –** měl by vystihovat vztah k revizi a vhodné je i datum položka je povinná, bez ní nelze uložit editaci
- **Přidat –** tlačítko slouží pro přidání externího souboru (Přílohy)

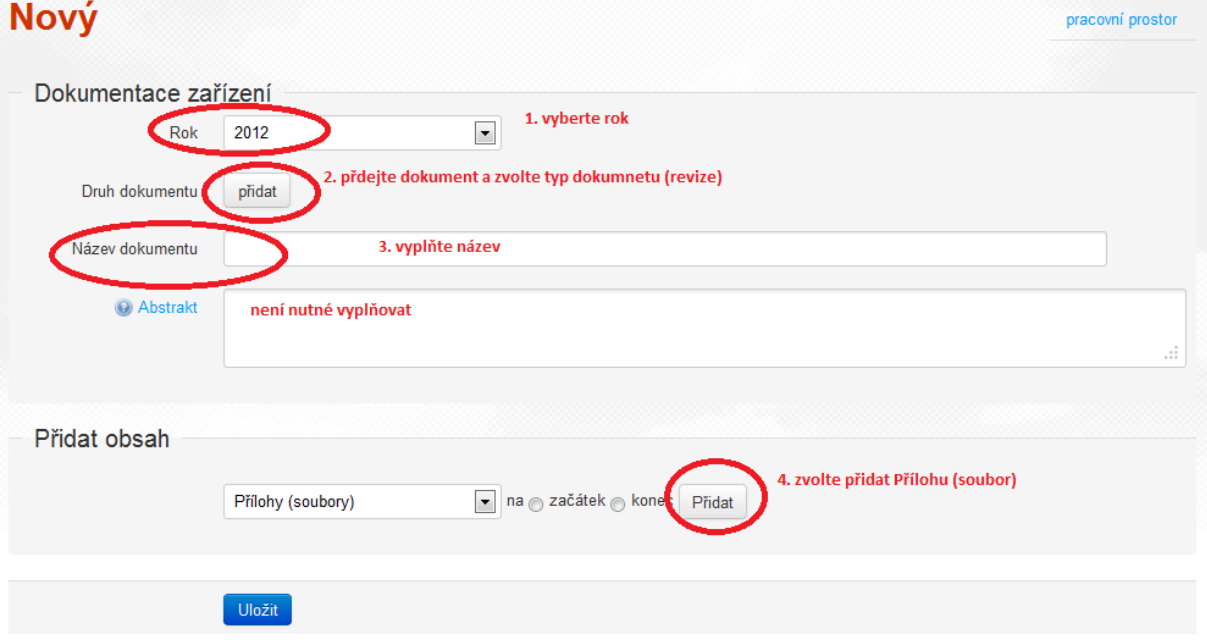

#### **6. Vložení přílohy**

**1. Přidat soubor z počítače –** po kliknutí na toto tlačítko se otevře okno – zde vyhledejte soubor, který budete vkládat.

- **2. Klikněte na zvolený soubor**
- **3. Klikněte na tlačítko "Otevřít"**

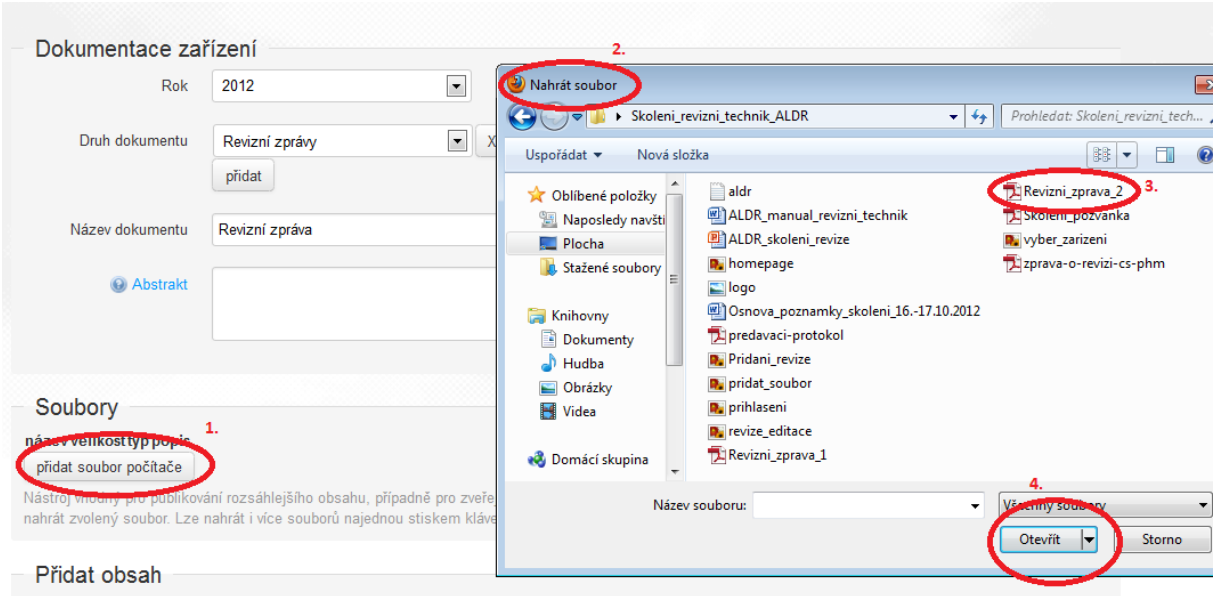

#### **7. Editace revize – celkové uložení**

- **1. Vložený soubor –** po vložení se zobrazí název souboru, jeho velikost a typ
- **2. Popis –** není nutné vyplňovat. Pokud jej vyplníte, text se zobrazí jako nový název vloženého dokumentu
- **3. Klikněte na tlačítko "Uložit"**

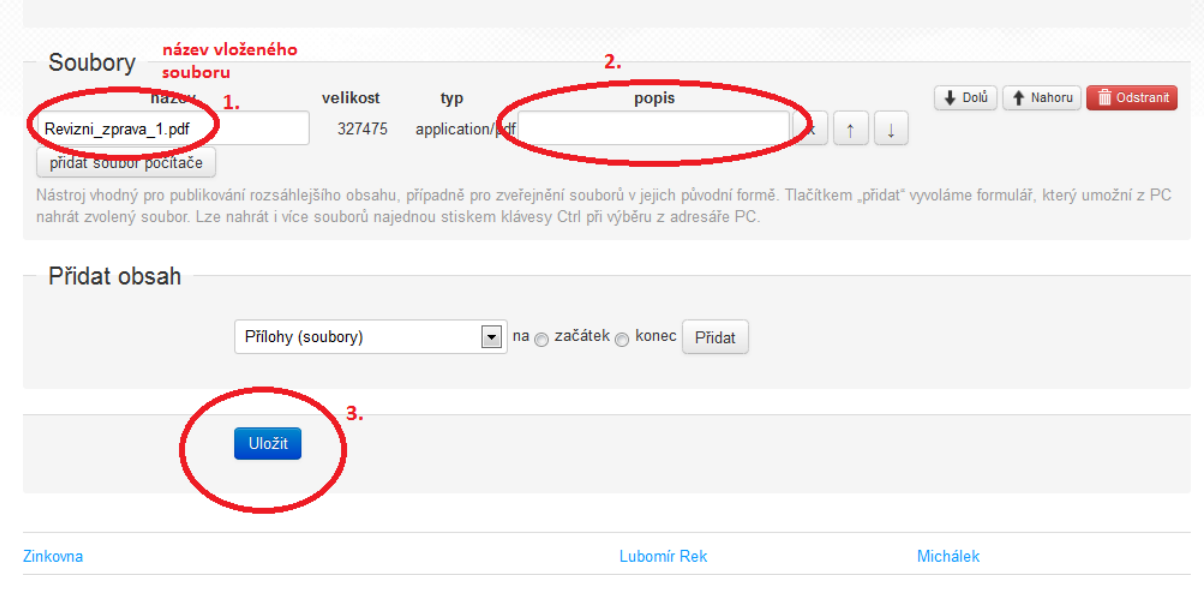

#### **8. Uložená revize – náhled**

**1. Vložený soubor –** zobrazí se název souboru (buď váš původní název, nebo nový popis, který jste mohli editovat v předchozím kroku

- **2. Navigační řádek –** ukazuje cestu přes subjekt k zařízení. Odkazy jsou aktivní pokud kliknete na zařízení, zobrazí se vám základní karta zařízení včetně všech již vložených revizí
- **3. "Editovat" –** slouží pro případnou opravu či doplnění. Při stisknutí se dostanete zpět na obrazovku s editací (viz bod 5.)

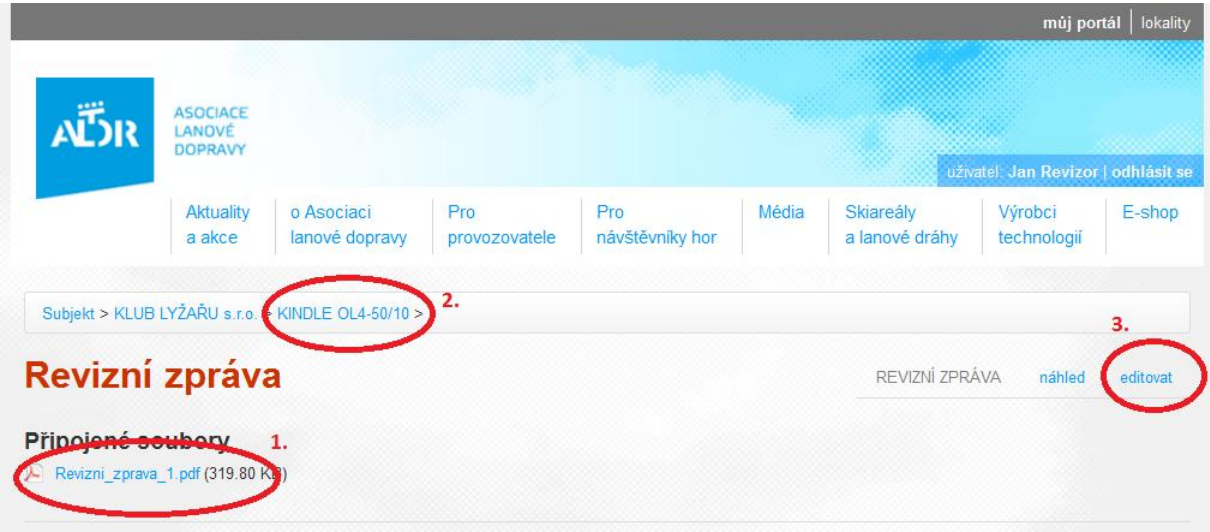

## **9. Karta zařízení – náhled po editaci revize**

Při správném postupu vložení revizních informací se na stránce zařízení v části "**Revizní zprávy**" zobrazí vaše nová revize.

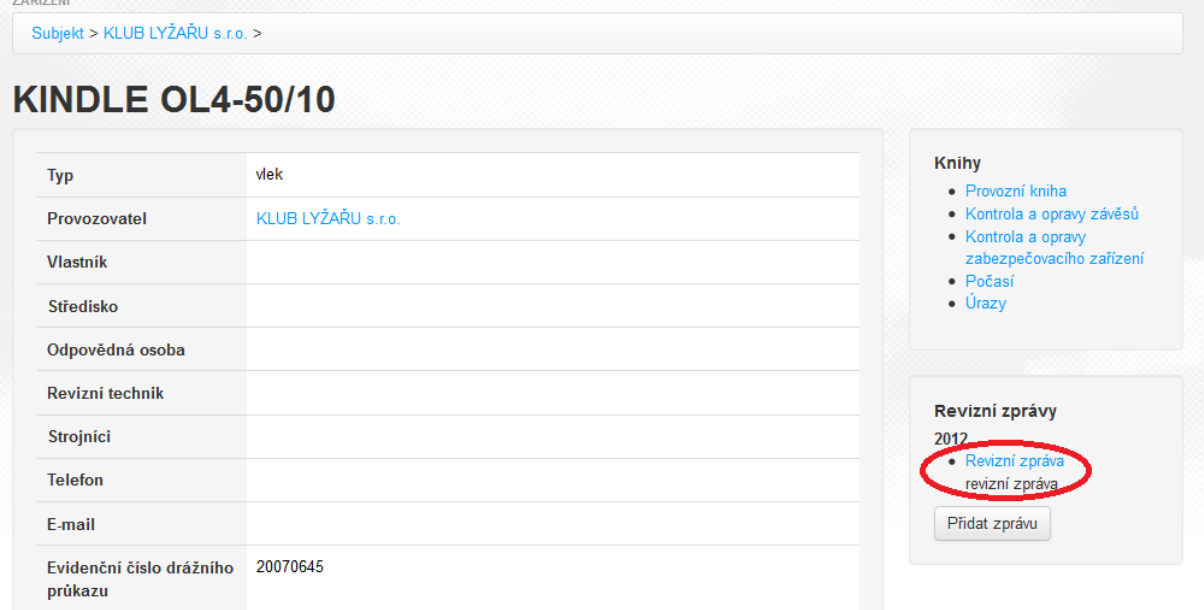